# Browser Security Plus 快 速用户手册

**ME** 产品部 **2023-09-01**

本文档旨在帮助用户快速熟悉产品的使用方法。

## 目录

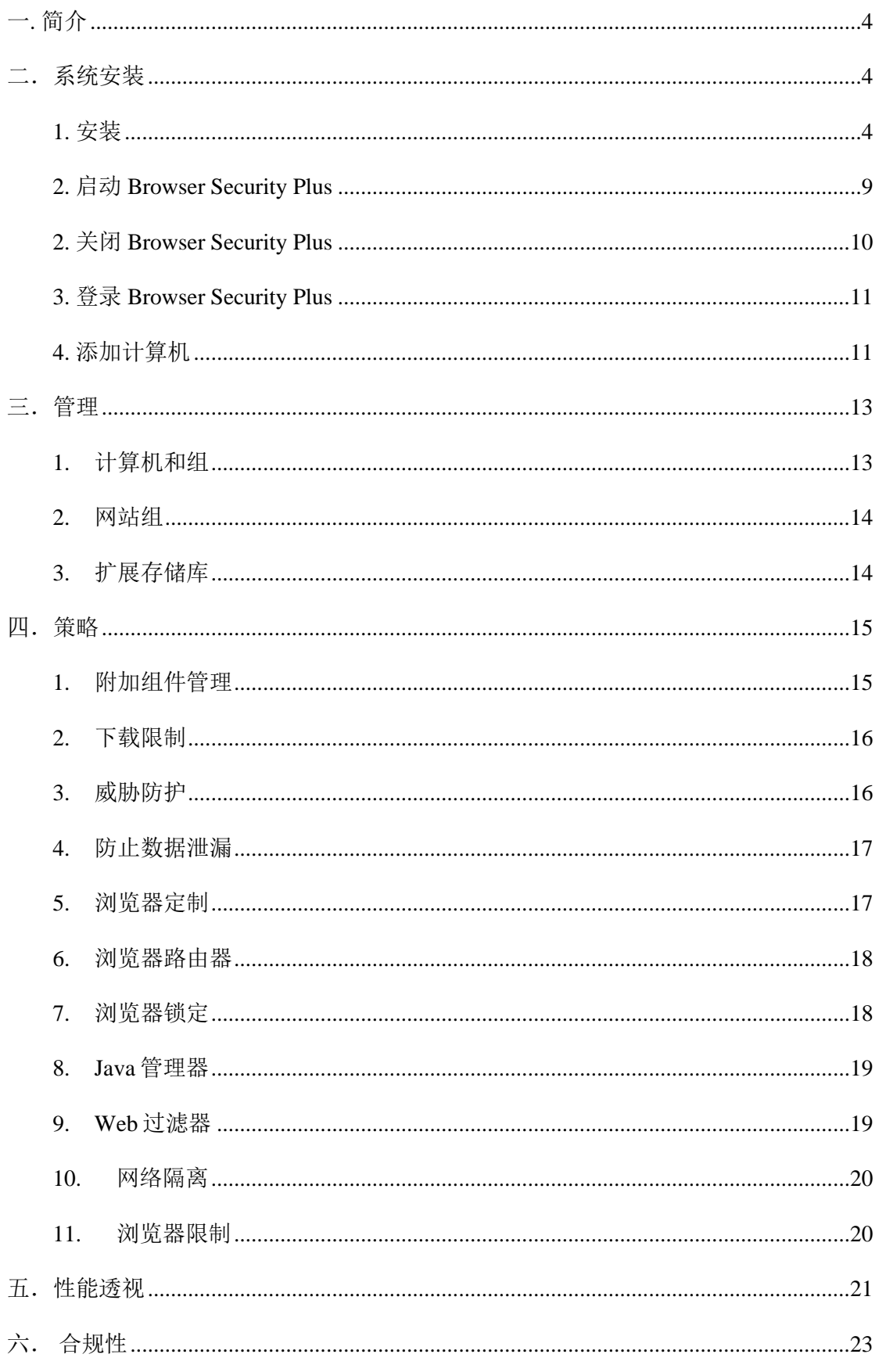

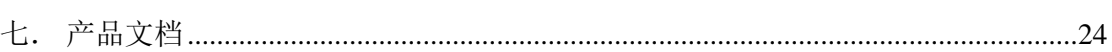

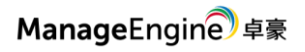

#### <span id="page-3-0"></span>**一. 简介**

随着许多业务应用程序转移到云中,浏览器正成为员工最常用于访问其工作的 工具。因此,黑客跟随这种趋势通过尝试通过浏览器利用组织的行为也就不足为奇 了。

最近,组织看到基于浏览器的威胁在稳步增长。 Browser Security Plus 将帮助您 抵御这些攻击,使其无法进入您的网络。其功能旨在帮助您检测网络中的任何漏洞或 有害组件,执行安全配置,控制用户对浏览器的访问量和加载项的访问权限,并最终 进行审核以检查是否违反规定的标准。这是 Browser Security Plus 帮助 IT 管理员抵抗 基于浏览器的攻击的方法。

Browser Security Plus 的特点:

- 防止通过浏览器传播的网络攻击并提高浏览器的安全性。
- 保护在浏览器上和通过浏览器共享的数据到 Web 应用程序/云。
- 帮助您对正在使用的浏览器保持警惕, 并了解它们是否最新。
- 帮助您遵守 CIS 和 STIG 等浏览器安全标准。
- 通过减少干扰和网络攻击来提高生产力,同时确保用户不会遇到网站浏览 器兼容性问题。
- 与 ManageEngine Endpoint Central 的集成使 IT 管理员可以管理浏览器以及 其他端点,例如笔记本电脑,台式机,移动设备,软件应用程序等。

### <span id="page-3-1"></span>**二.系统安装**

#### <span id="page-3-2"></span>**1.** 安装

访问以下链接下载安装包

https://www.manageengine.cn/secure-browser/download.html

服务器硬件要求:

#### 硬件需求

本部分为您提供有关分布式服务器, Browser Security Plus 服务器和代理的硬件要求的信息。

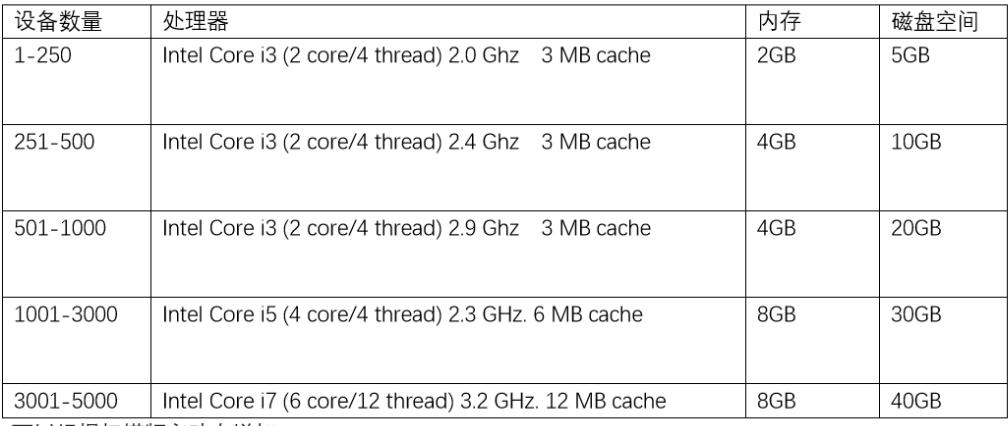

#### Browser Security Plus 服务器的硬件要求:

\*可以根据扫描频率动态增加。

注意: 在管理超过 1000 台计算机时, 建议您在 Windows Server Edition 上安装 Browser Security Plus.

在安装包下载完成后,用户可以手动双击安装包进入安装向导,根据向导中的提示进 行安装操作。

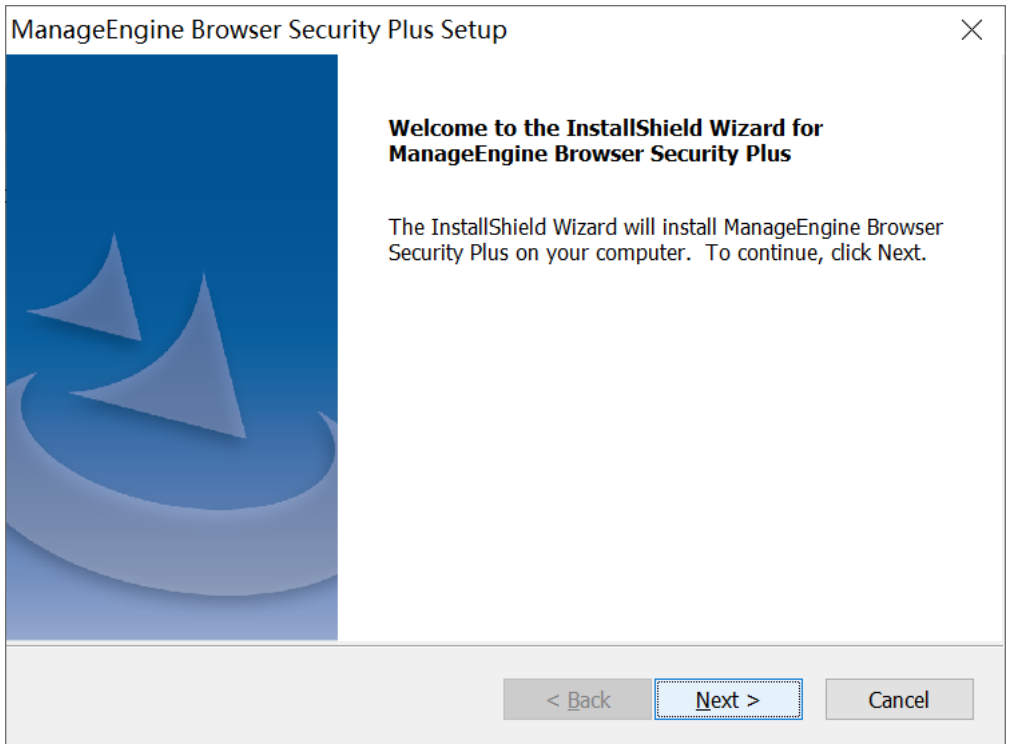

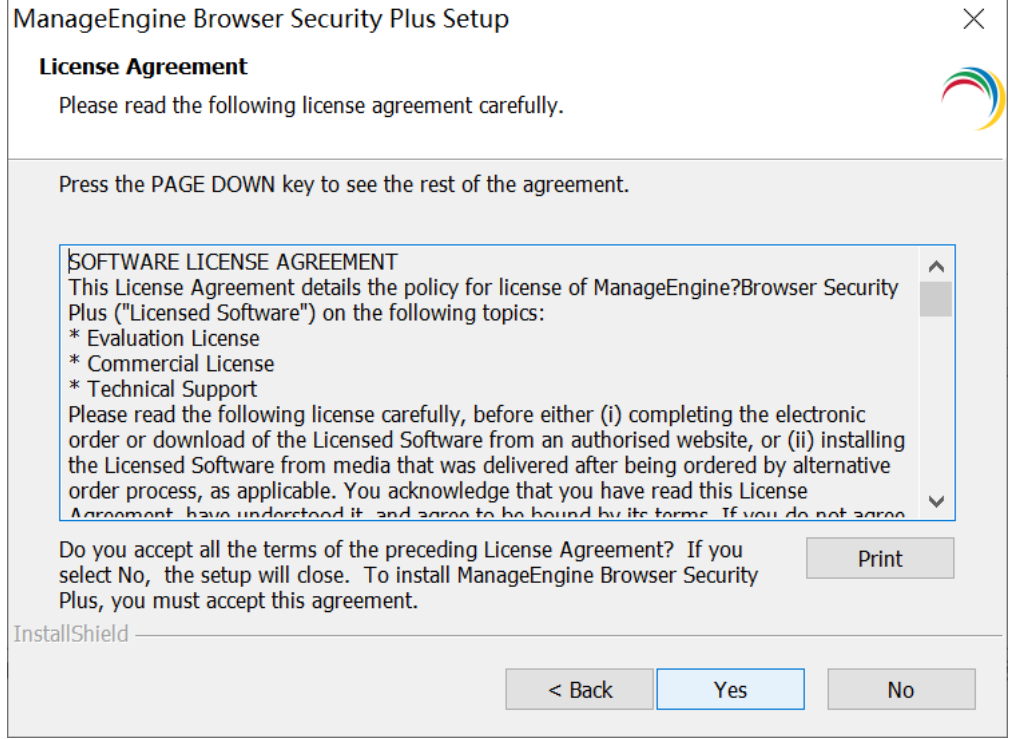

#### 选择访问端口号:

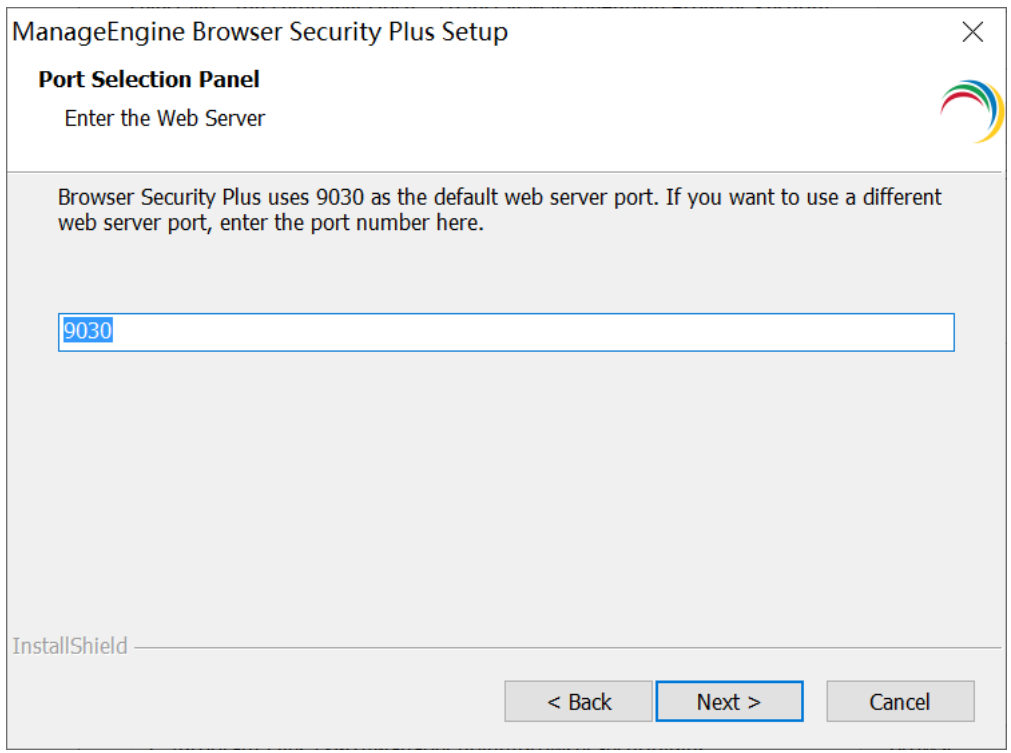

#### 选择安装路径:

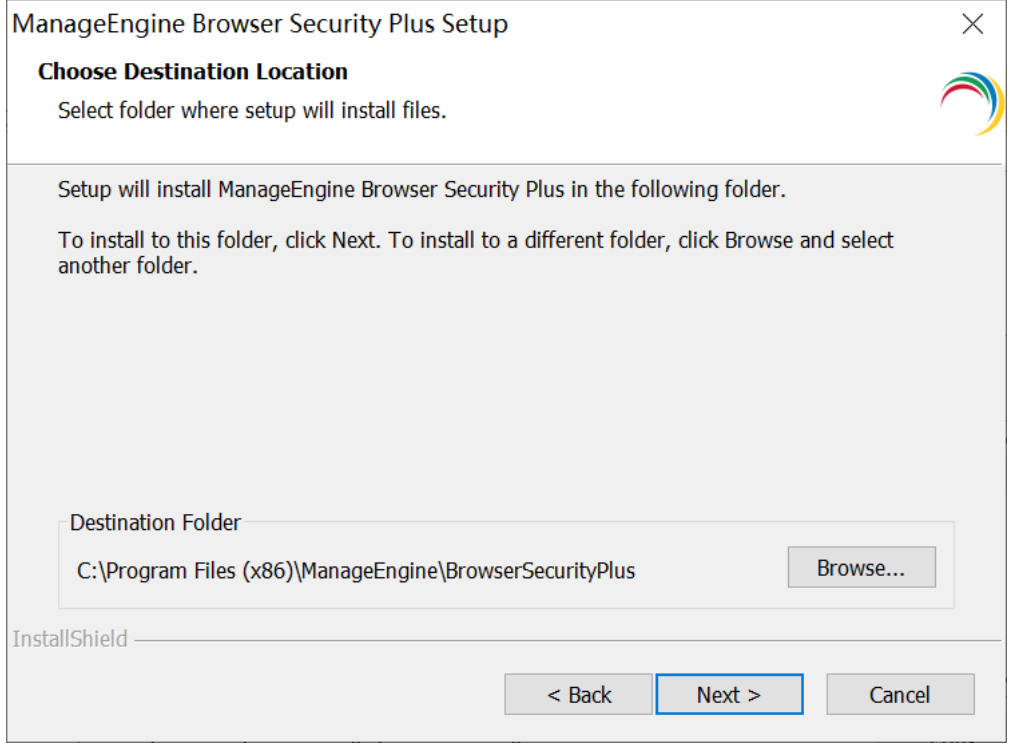

#### 选择程序菜单文件夹。

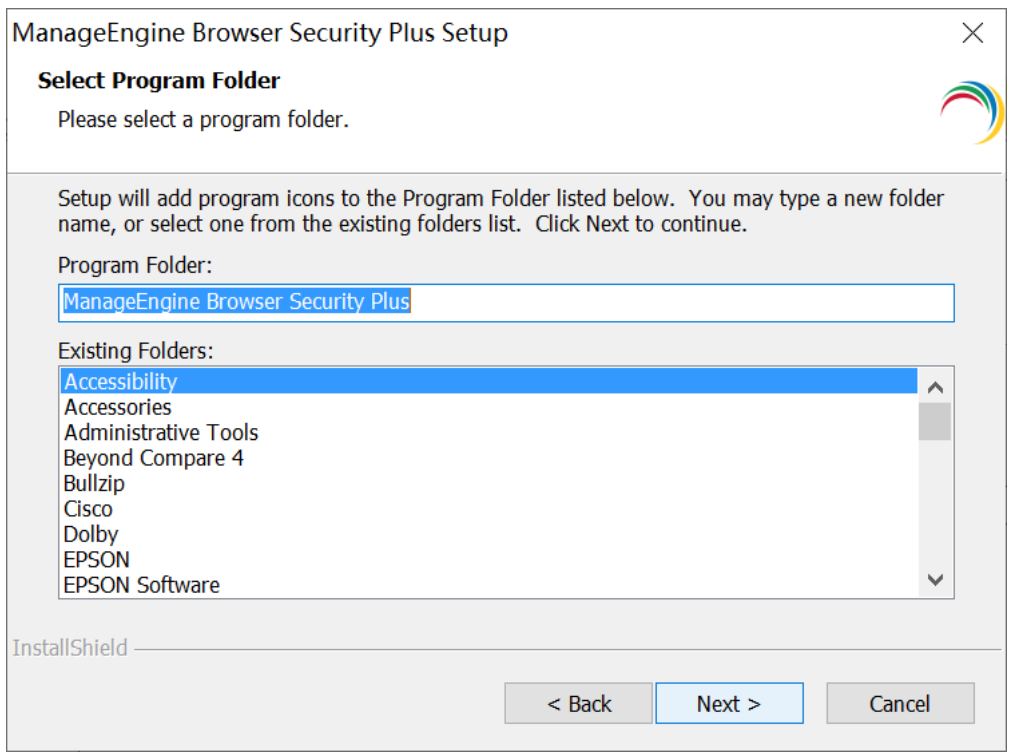

#### 跳过填写信息步骤,选择"skip"

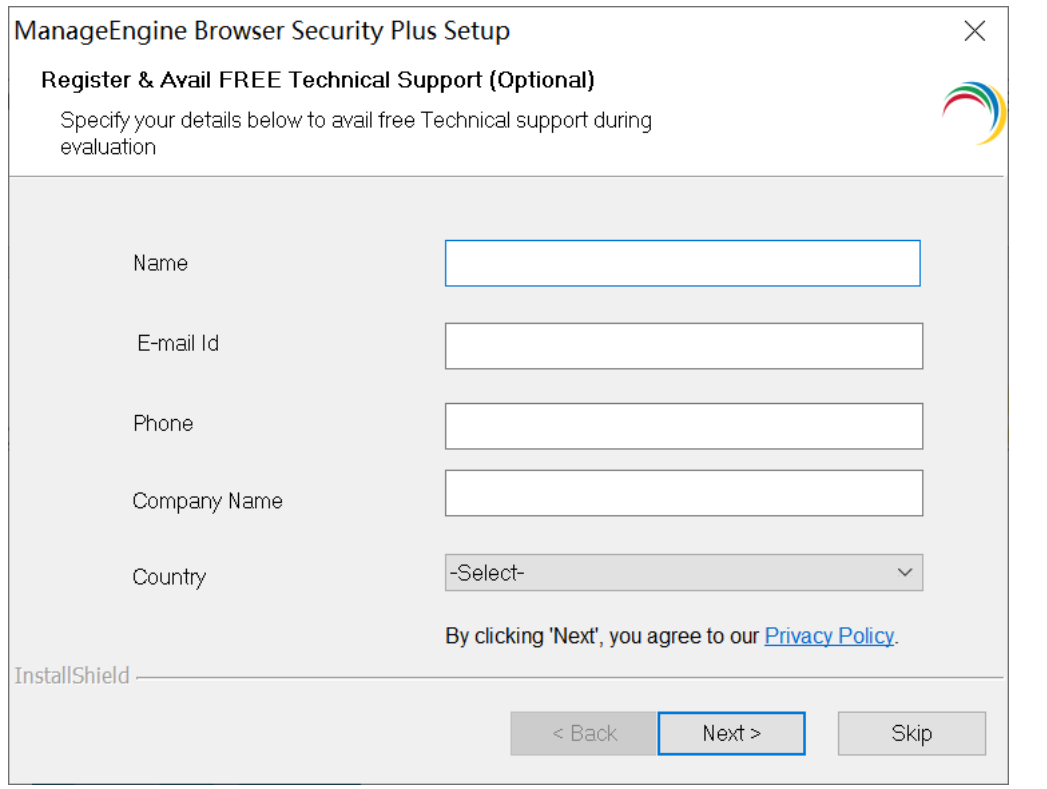

完成以上操作之后, Browser Security Plus 开始安装。完成后显示:

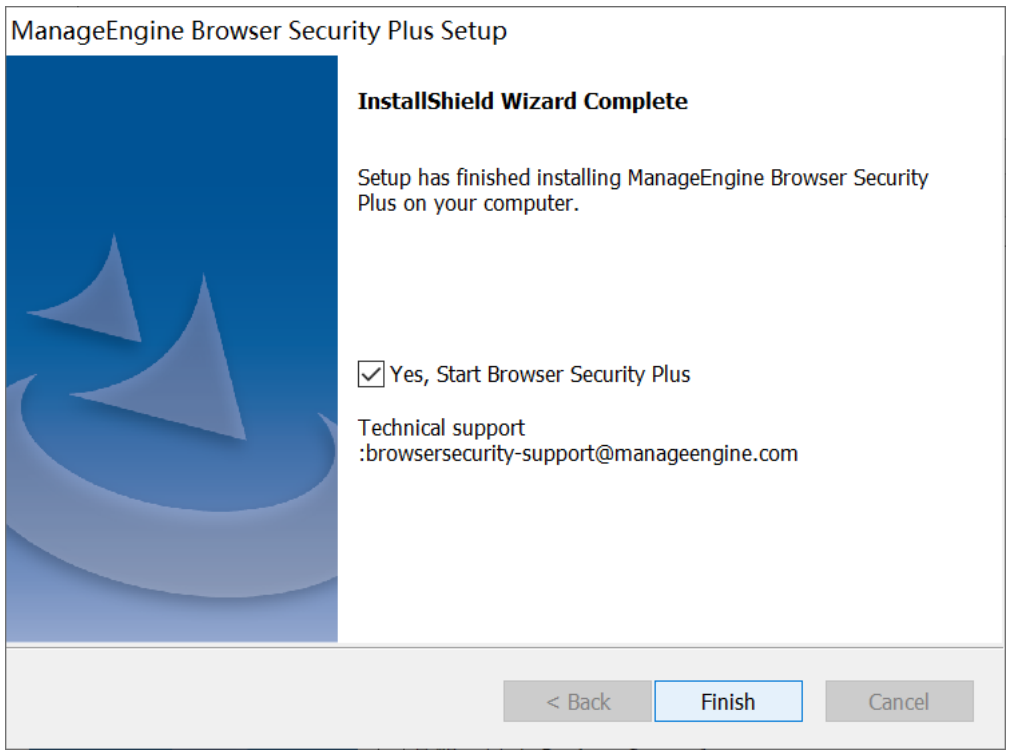

选择"是的,启动 Browser Security Plus"即可自动启动该系统。点击完成即可结束安 装。

## <span id="page-8-0"></span>**2.** 启动 **Browser Security Plus**

Browser Security Plus 可以通过如下方式启动:

方式一: 桌面图标启动: 双击桌面上的"Start Browser Security Plus"图标启动;

方式二:服务启动: 打开 windows 的服务, 在服务列表中找到 ManageEngine Browser Security Plus Server 服务, 打开其属性并点击'启动';

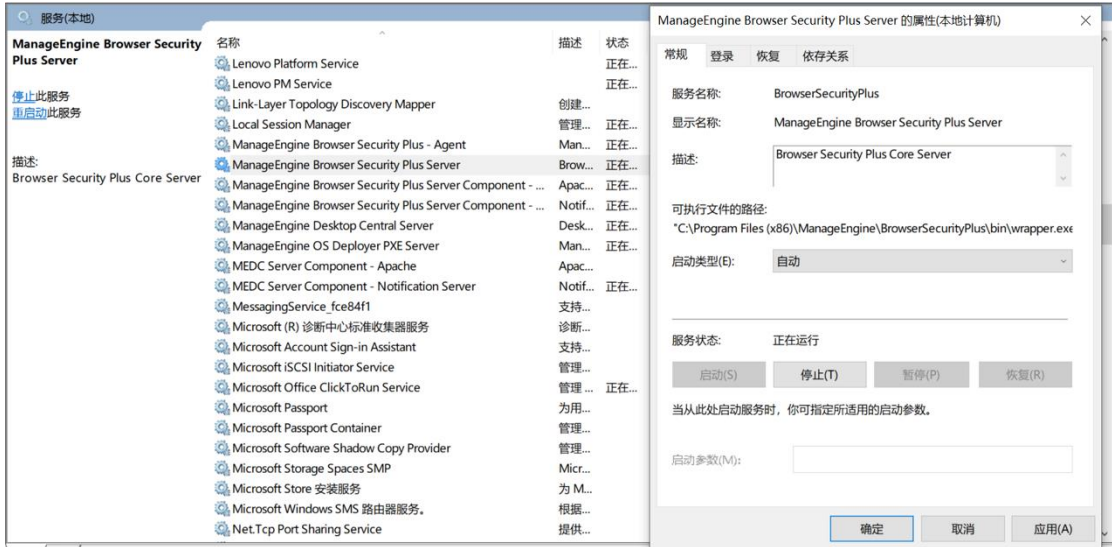

## <span id="page-9-0"></span>**2.** 关闭 **Browser Security Plus**

Browser Security Plus 可以通过如下方式关闭:

方式一: 右击系统托盘中的 Browser Security Plus 图标, 在弹出的选项中选择"Stop Service"

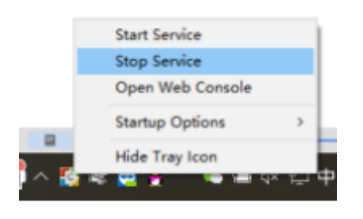

方式二:打开 windows 系统的服务列表,关闭 Browser Security Plus 的服务;

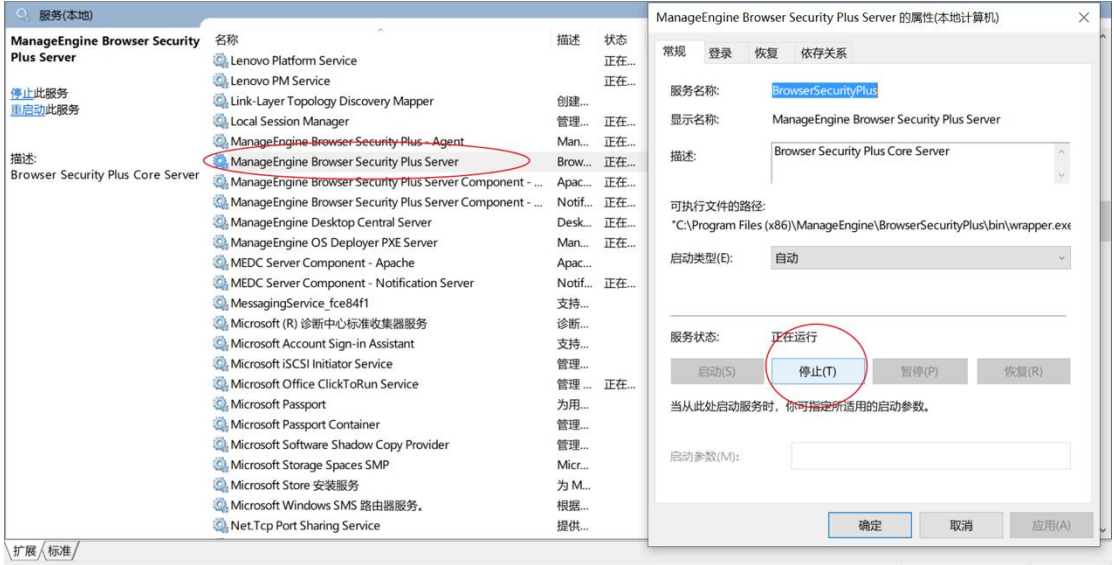

## <span id="page-10-0"></span>**3.** 登录 **Browser Security Plus**

在启动完成后用户便可以访问客户端登录 Browser Security Plus。Browser Security Plus 基于 B/S 架构开发, 所以支持基于 WEB 页面的访问, 所以用户可以打开浏览器, 在地 址栏中输入:

#### <http://server:port>

来访问 Browser Security Plus 的客户端,其中链接中的"server"是指 Browser Security Plus 所安装的服务器的 DNS 名称或者 IP 地址, 端口就是在安装的过程中配置的 web 端口,例如 Browser Security Plus 服务器的 DNS 名称叫 Browser Security Plus, web 端 口使用的是 9030,那么我们可以通过访问

#### [http://192.168.1.12:9030](http://192.168.1.12:9030/)

来访问 Browser Security Plus 的客户端。当然, 如果用户在 Browser Security Plus 服务 器上访问 Browser Security Plus 的客户端, 可以使用:

#### [http://localhost:9030](http://localhost:9030/)

来进行访问。系统默认账号为 admin/admin

## <span id="page-10-1"></span>**4.** 添加计算机

Browser Security Plus 系统通过代理的方式与客户机通信,将计算机添加到系统时, 客 户机同时安装代理。

#### 直接添加计算机

管理员登录系统后, "代理"- "管理范围"- "计算机", 点击 "添加计算机"来从 Web 控制台安装。

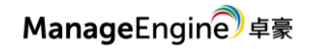

Browser Security Plus

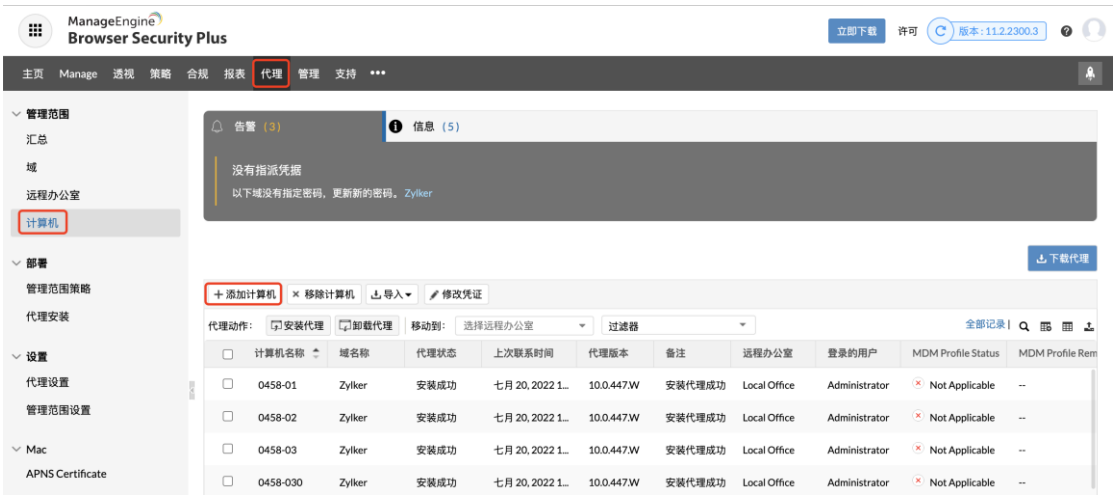

#### 无 **AD** 域**/**工作组环境

管理员登录系统后,选择"代理"-"管理范围"-"计算机",点击"下载代理"将 代理安装文件下载后拷贝到客户机安装。

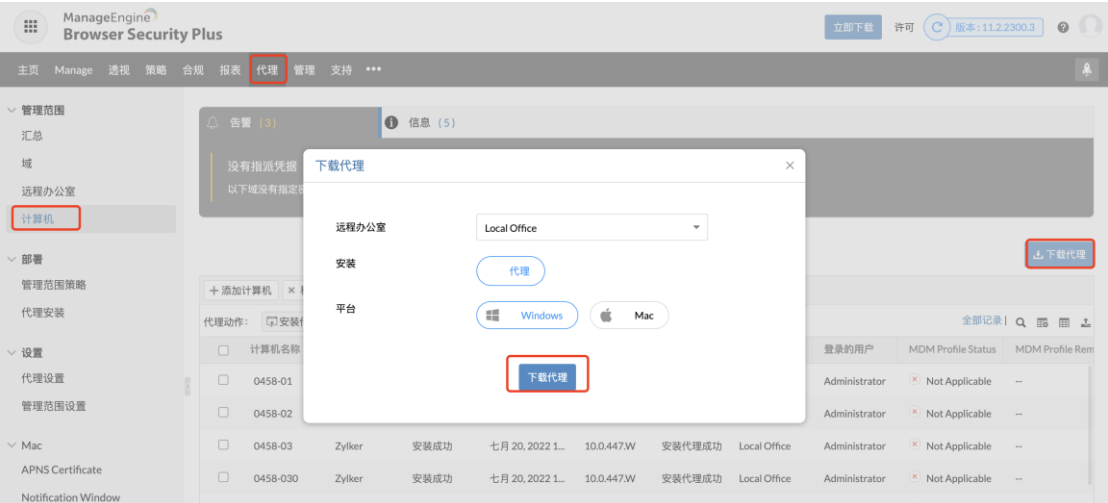

安装成功后, 就会显示到计算机列表中。

#### 添加 **AD** 域**/**工作组中的计算机

管理员登录系统后,选择"代理"-"域",添加工作组,将域/工作组信息填写完成 后,点击选择计算机,将客户机添加入系统中,并直接给客户端安装代理。

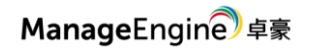

#### Browser Security Plus

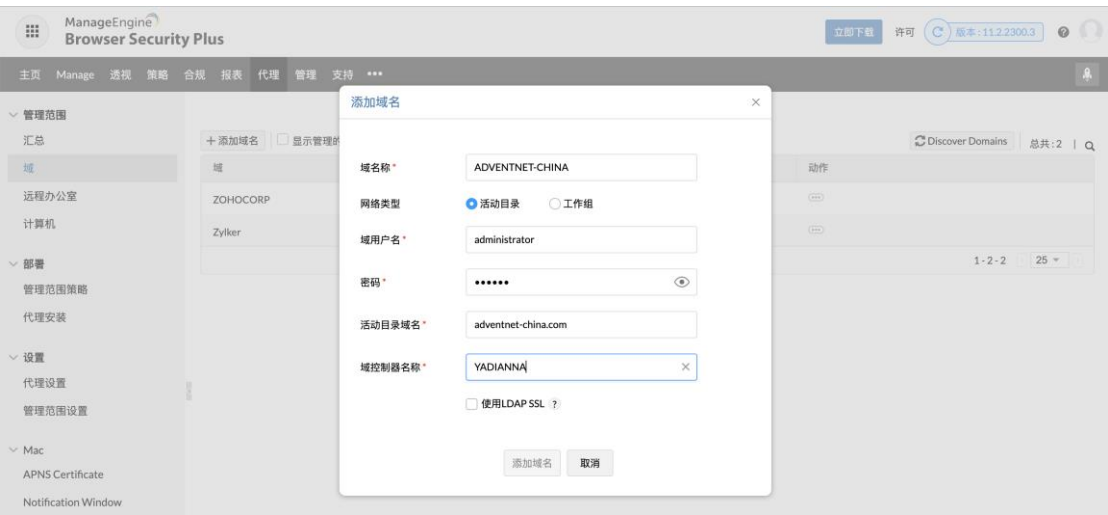

#### 代理设置

在"代理 – 代理设置"中

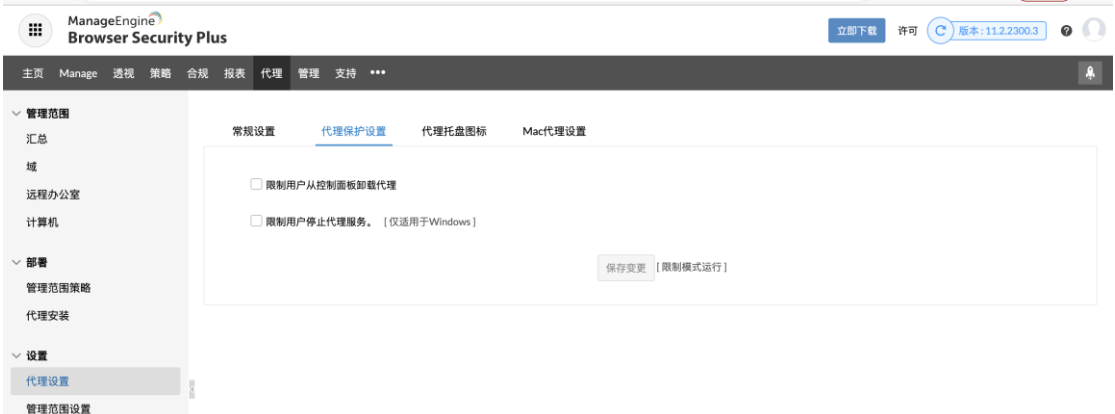

- ⚫ 可禁止客户端从控制面板中卸载代理
- ⚫ 可禁止停止 Browser Security Plus 服务及代理

#### <span id="page-12-0"></span>**三.管理**

管理页签下是对计算机、计算机组、网站组和扩展库对管理。

## <span id="page-12-1"></span>**1.** 计算机和组

计算机组:将管理方式一样的计算机添加到组中,为之部署相同安全配置。

计算机:计算机列表。

在这里可以对计算机组或者计算机来分配策略和扩展。

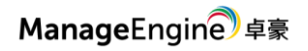

#### Browser Security Plus

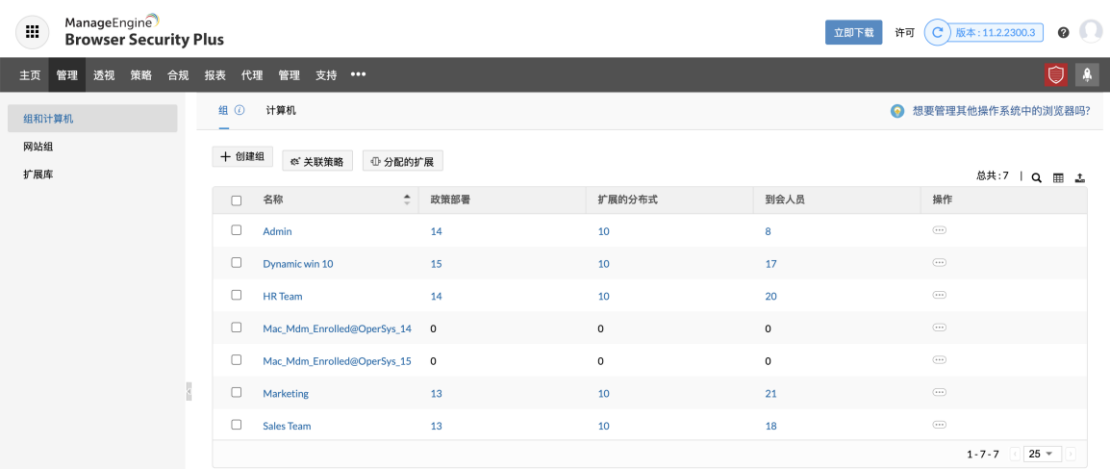

## <span id="page-13-0"></span>**2.** 网站组

网站组是对要使用相同策略的网站进行分组。用于后面的策略。可以手动添加或者通 过 csv 文件导入。

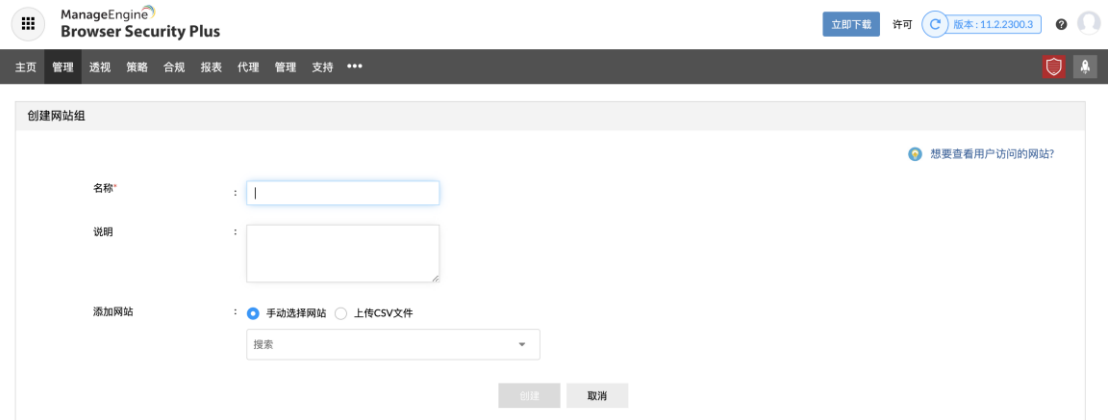

# <span id="page-13-1"></span>**3.** 扩展存储库

扩展存储库支持 Chrome、Firefox 和 Edge 的扩展。

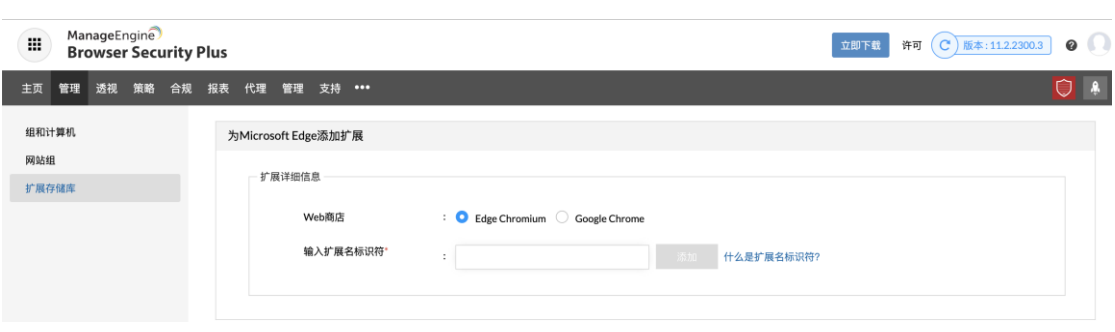

通过扩展 ID 来把扩展添加到存储库。

#### 例如添加 Edge 的扩展,打开微软网站

<https://microsoftedge.microsoft.com/addons/category/Edge-Extensions>

搜索找到你要的扩展,点击进入详细页面,从地址栏中复制下图标记的内容

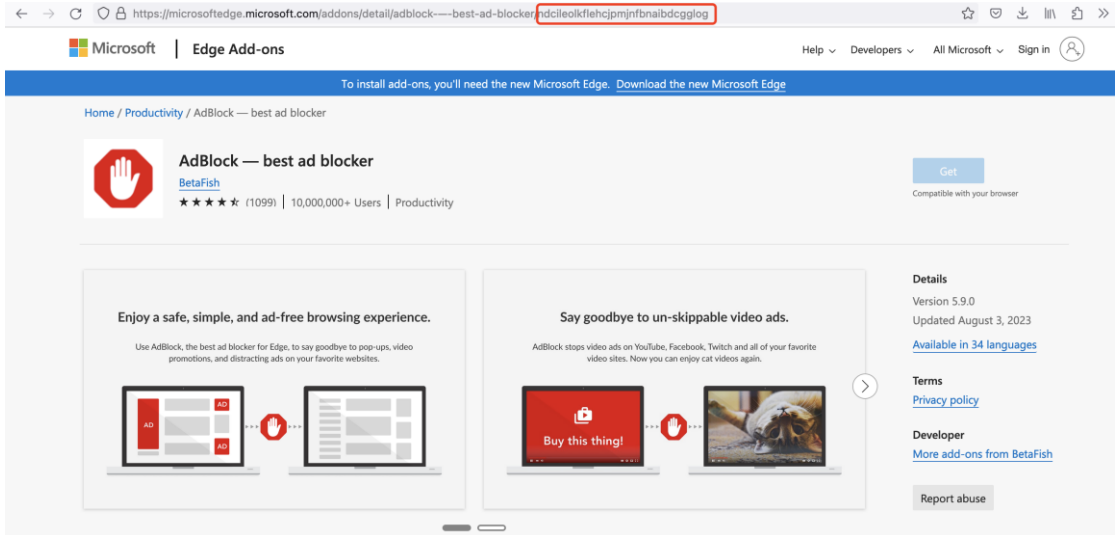

再到 Endpoint Central 的 Web 控制台中输入该 ID, 并点击添加。

这样就把扩展添加到存储库中了。可以用于扩展分发。

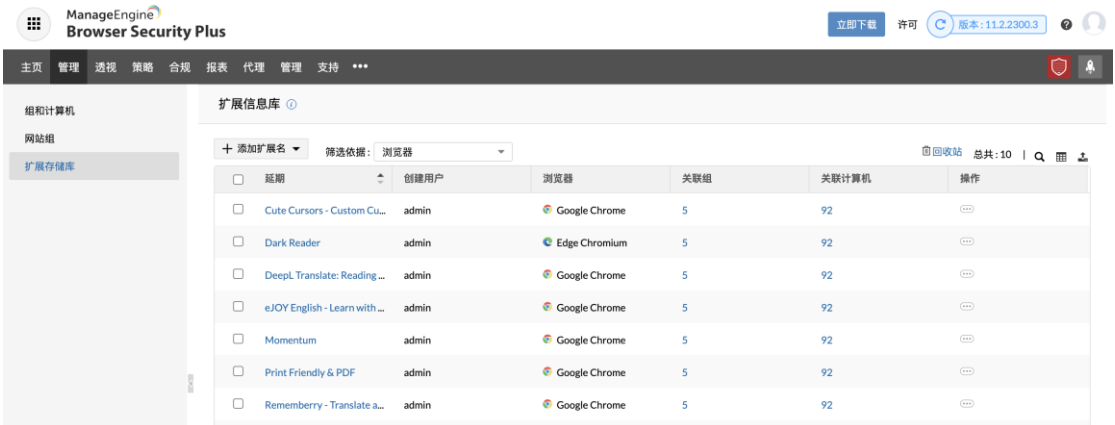

#### <span id="page-14-0"></span>**四.策略**

策略中是浏览器管理的具体管理的规则。包括以下浏览器安全管理功能。 在下面创建的每一个策略都可以在计算机或计算机组中应用。

## <span id="page-14-1"></span>**1.** 附加组件管理

附加组件管理包括:是否允许用户添加扩展、禁用启用已有扩展、扩展黑名单等等功 能。

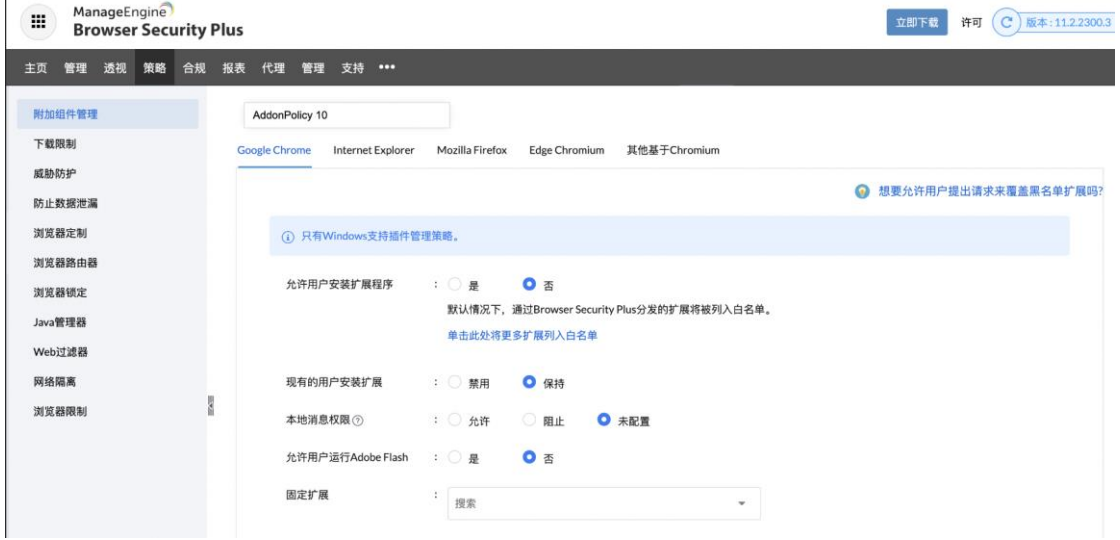

## <span id="page-15-0"></span>**2.** 下载限制

设置允许或阻止下载的条件。支持的条件包括 URL 地址、时间范围、文件类型、网站 组和文件大小等。

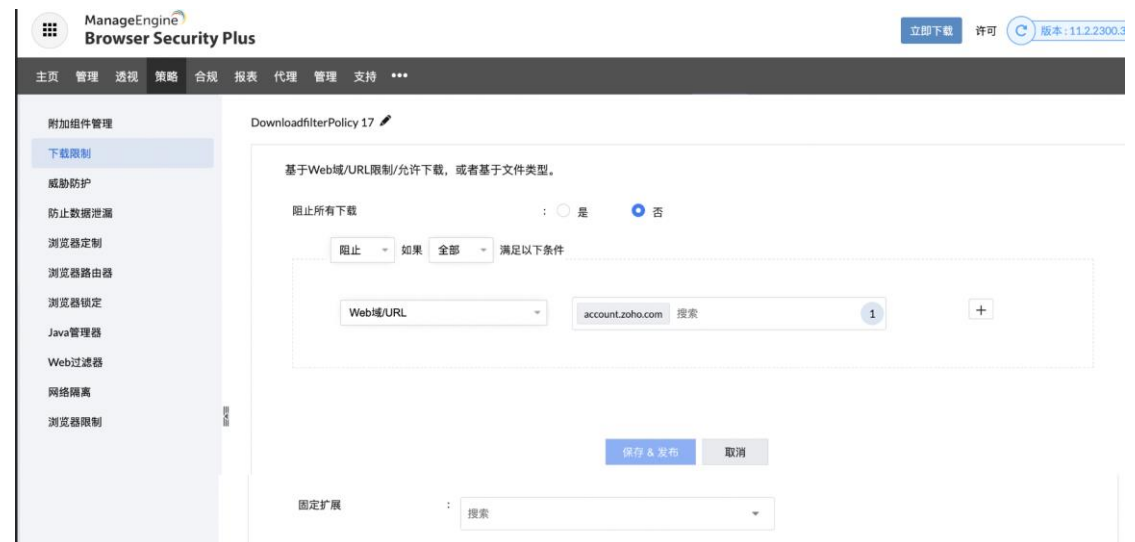

# <span id="page-15-1"></span>**3.** 威胁防护

设置限制以下截图中显示的选项。

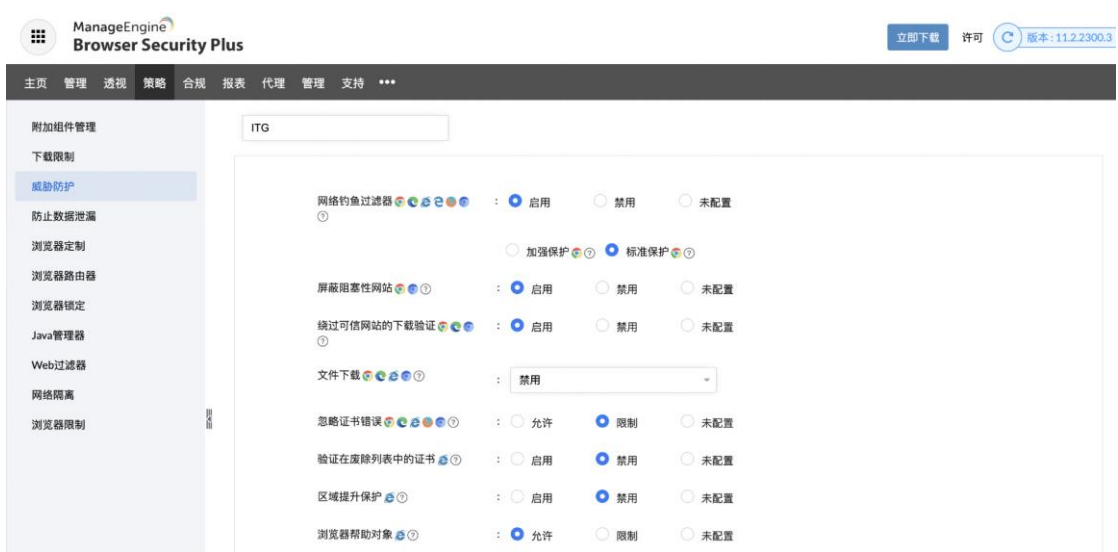

ManageEngine 卓豪

# <span id="page-16-0"></span>**4.** 防止数据泄漏

这里列出的是可能导致数据泄露的选项,例如文件上传、网页打印、自动填充 等。

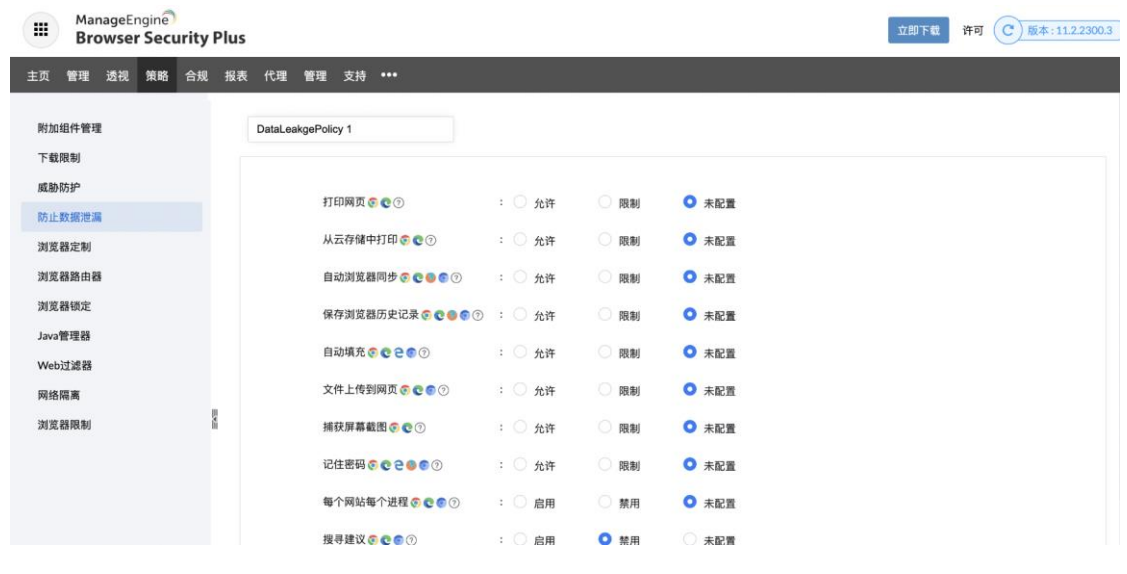

<span id="page-16-1"></span>**5.** 浏览器定制

即对某个浏览器进行设置。

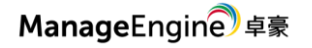

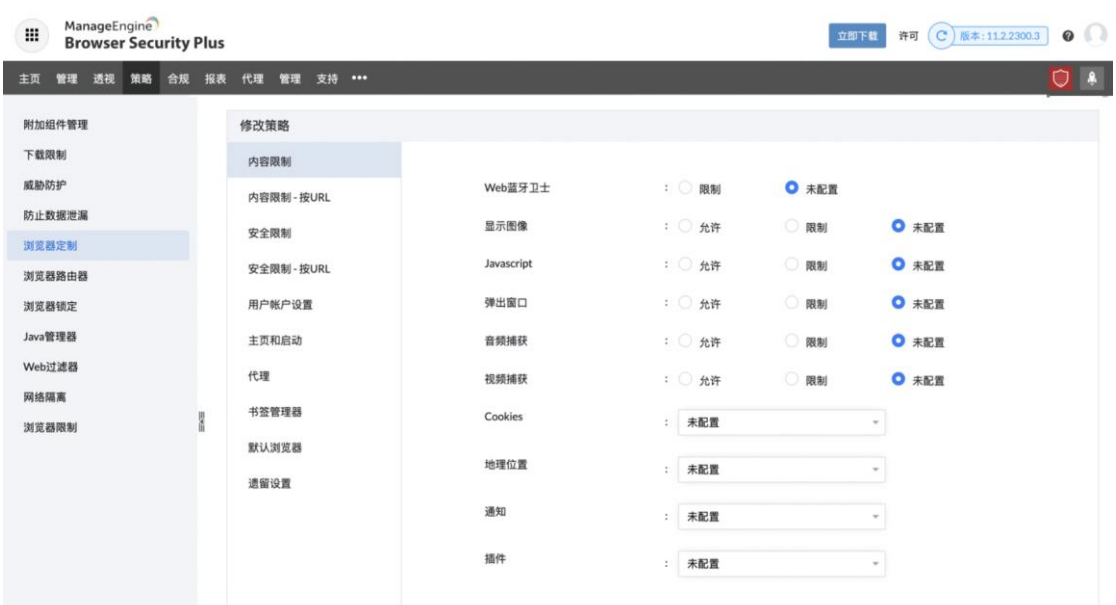

# <span id="page-17-0"></span>**6.** 浏览器路由器

将网站重定向到设置的浏览器打开。

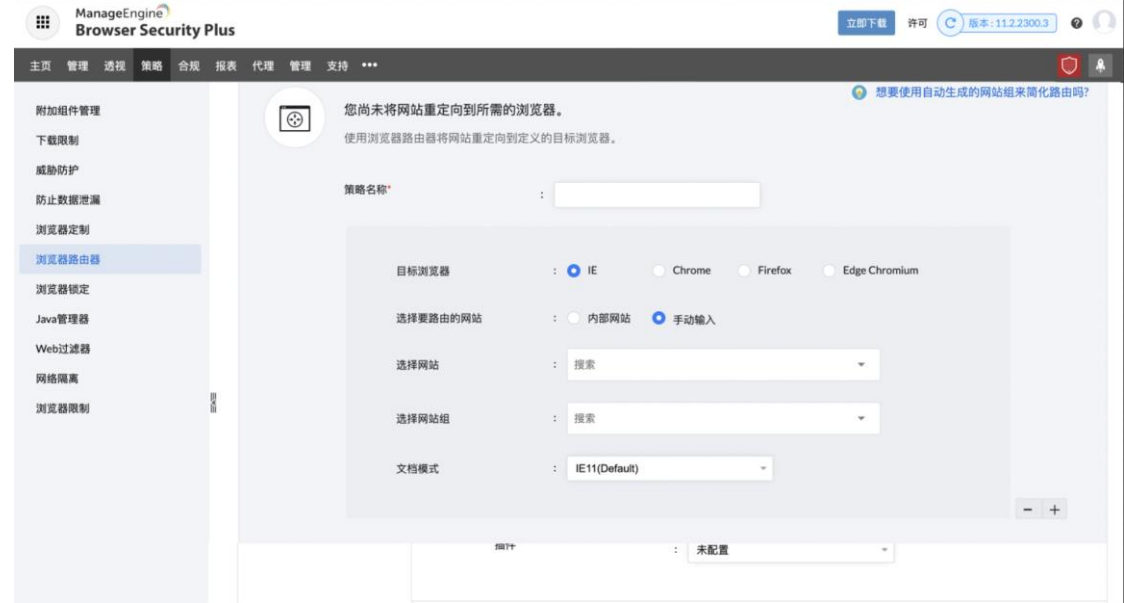

# <span id="page-17-1"></span>**7.** 浏览器锁定

对 Internet Explorer 执行严格的访问限制。仅允许用户访问您在下面输入的受信 任网站。

![](_page_18_Picture_1.jpeg)

![](_page_18_Picture_46.jpeg)

## <span id="page-18-0"></span>**8. Java** 管理器

根据特定要求设置 Internet Explorer 中的 Java 版本是否可以运行。

![](_page_18_Picture_47.jpeg)

## <span id="page-18-1"></span>**9. Web** 过滤器

如果要限制访问某个或某些网站,在这里设置。

![](_page_19_Picture_0.jpeg)

![](_page_19_Picture_37.jpeg)

## <span id="page-19-0"></span>**10.** 网络隔离

在用户的浏览器中打开受信任的网站,同时将不受信任的网站隔离到虚拟浏览 器。

![](_page_19_Picture_38.jpeg)

# <span id="page-19-1"></span>**11.** 浏览器限制

限制和允许某个浏览器的使用。

![](_page_20_Picture_1.jpeg)

![](_page_20_Picture_32.jpeg)

### <span id="page-20-0"></span>**五.性能透视**

性能透视是从不同角度生成视图,来查看浏览器的安全状态。

仪表板

![](_page_20_Picture_33.jpeg)

![](_page_21_Picture_0.jpeg)

![](_page_21_Picture_1.jpeg)

![](_page_21_Picture_23.jpeg)

#### 计划扫描

![](_page_22_Picture_0.jpeg)

![](_page_22_Picture_46.jpeg)

# <span id="page-22-0"></span>**六. 合规性**

![](_page_22_Picture_4.jpeg)

## <span id="page-23-0"></span>**七. 产品文档**

关于更详细的说明可参见产品官网:

<https://www.manageengine.cn/secure-browser/>

- 在线演示:http://demo. BrowserSecurityPlus.com/
- 联系电话:4006608680
- 技术支持: [mes@zohocorp.com.cn](mailto:mes@zohocorp.com.cn)